# Introduction to RTK Data Processing How to get centimeter level accuracy? Part - 1

GNSS Data Processing for High-Accuracy Positioning using
Low-Cost Receiver Systems
11 – 13 JAN 2022

Kaito Kobayashi, Tomohiro Ozeki, Nobuaki Kubo Tokyo University of Marine Science and Technology

#### **Contents**

- 1. What is RTK
- 2. RTK applications
- 3. How to build RTK environment
  - 1. Base-Station
    - 1. Receiver and Antenna types
    - 2. How to setup base-station
  - 2. Rover Unit
    - 1. Receiver and Antenna Types
    - 2. How to setup rover
- 4. Data Recording and Format Conversion for RTK
  - 1. SBF, UBX, JPX etc. to RINEX
  - 2. Which version of RINEX shall be used?

#### 1. What is RTK

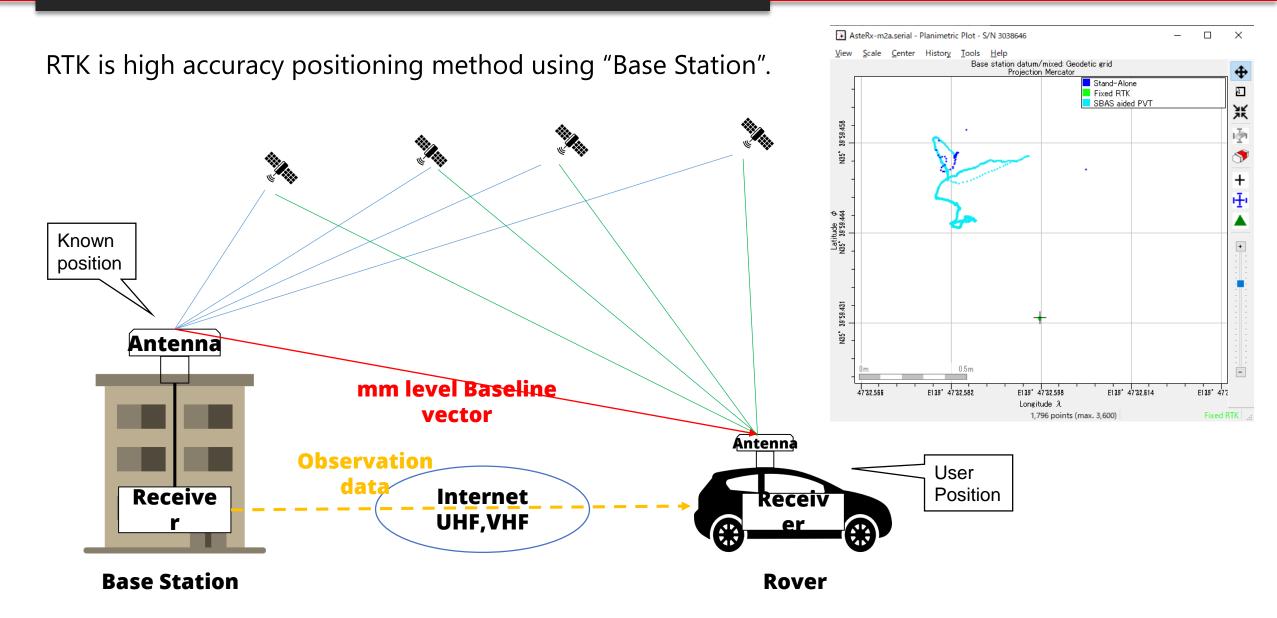

#### 1. What is RTK

If "Base station" is not fixed → Moving-base RTK

You can get precise relative position, angle between 2 antenna.

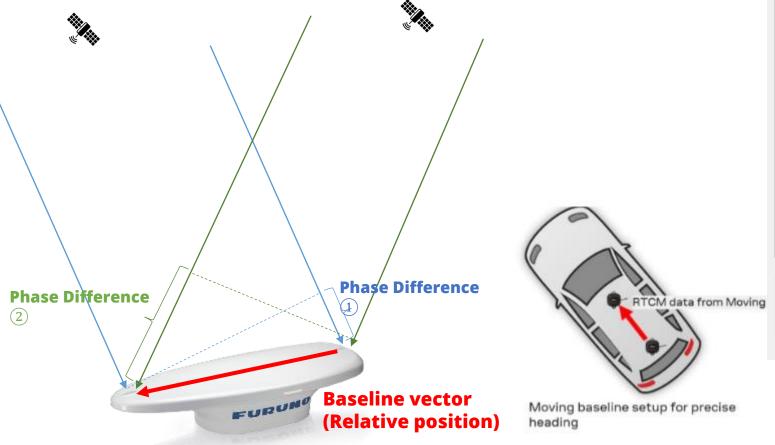

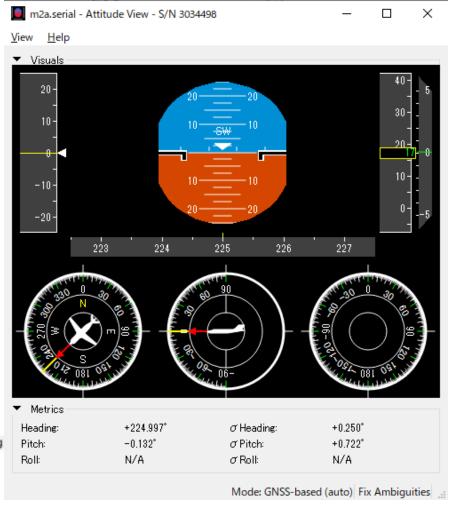

RTK can expand GNSS use field over traditional PNT (Positioning, Navigation, Timing).

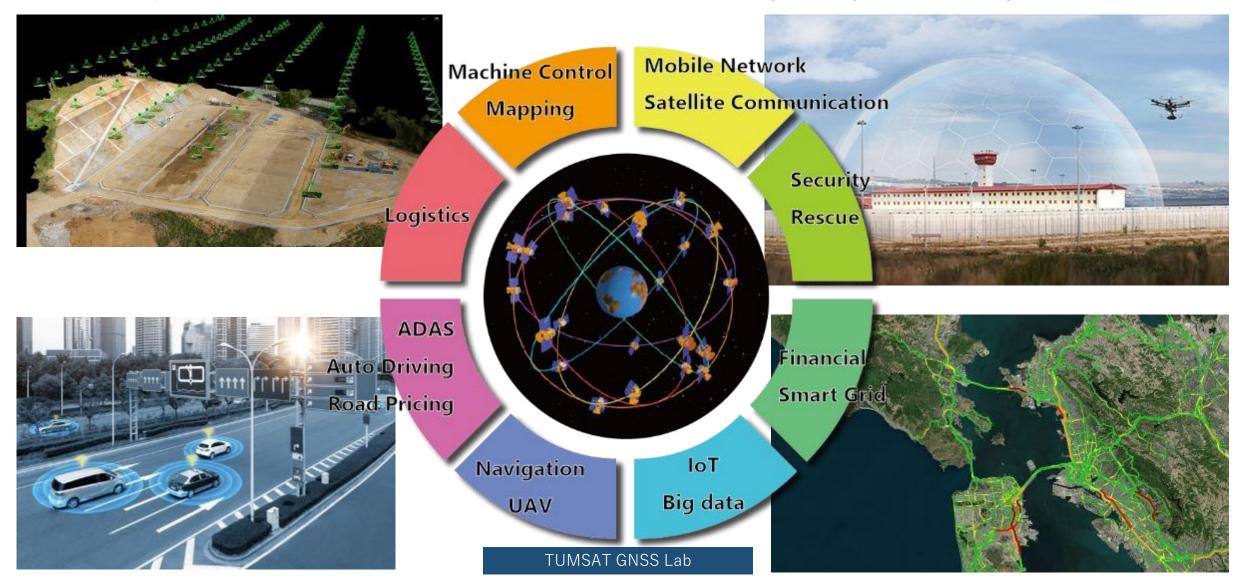

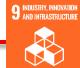

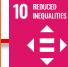

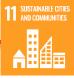

#### **◆**Construction

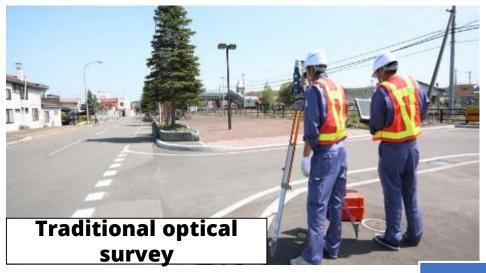

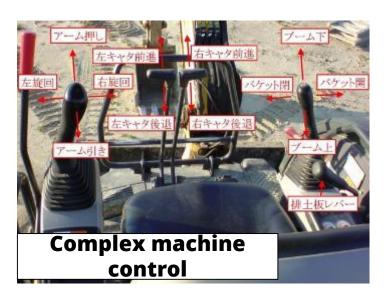

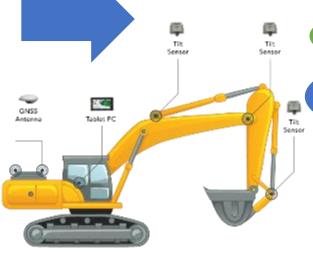

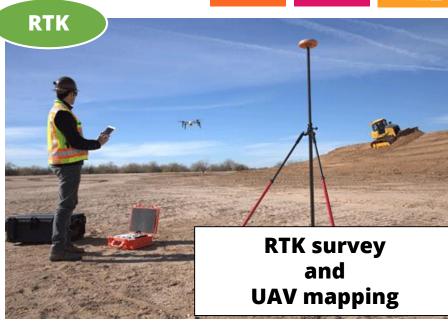

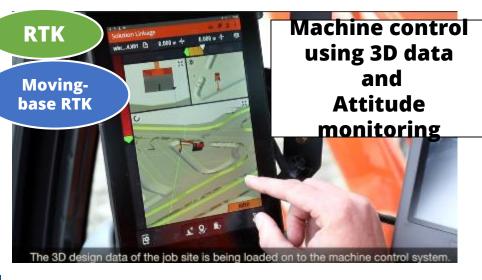

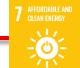

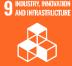

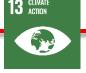

◆ITS (Intelligent Transportation System)

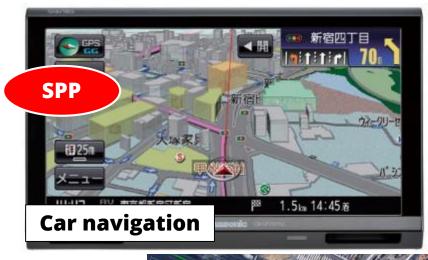

lane

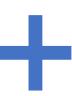

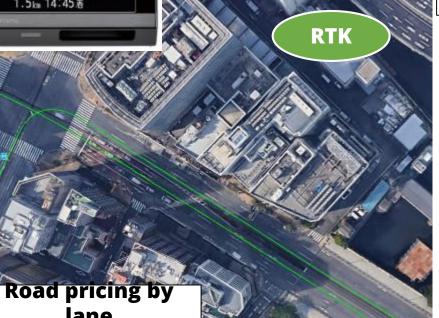

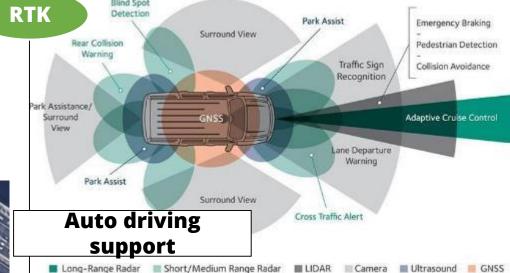

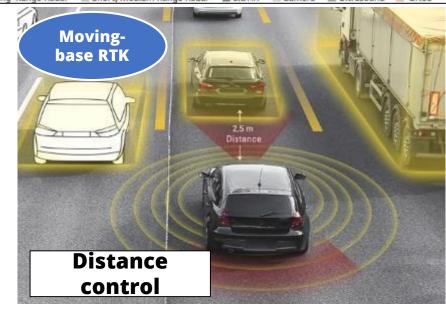

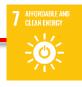

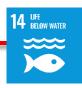

#### **♦**Maritime

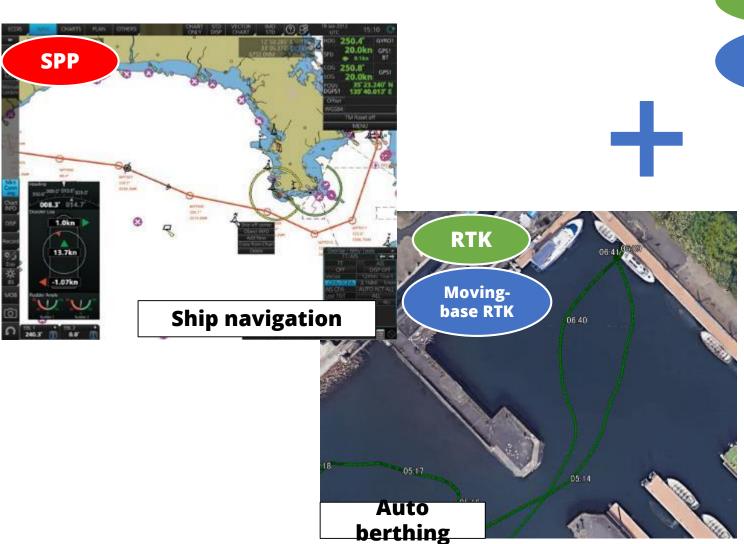

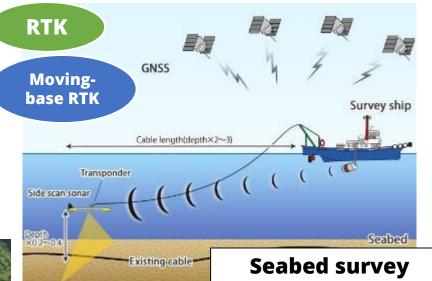

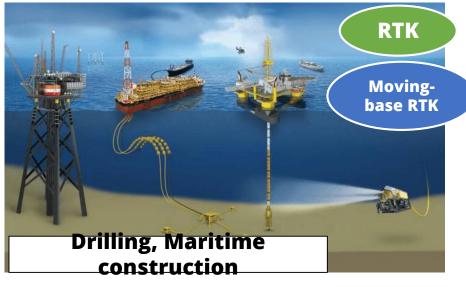

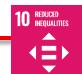

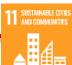

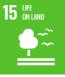

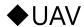

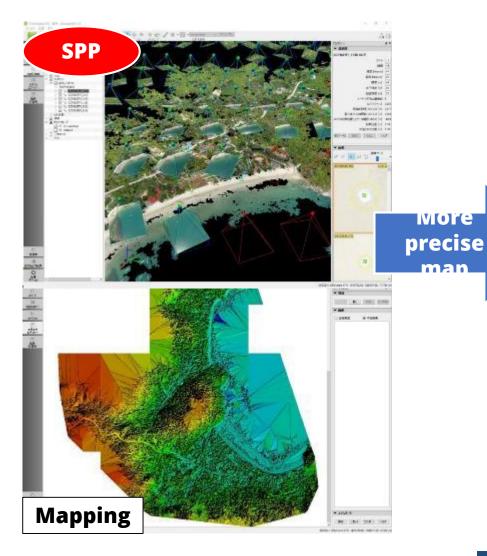

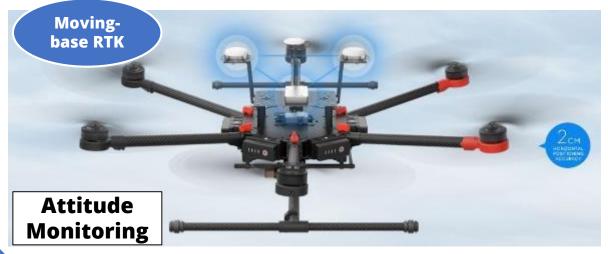

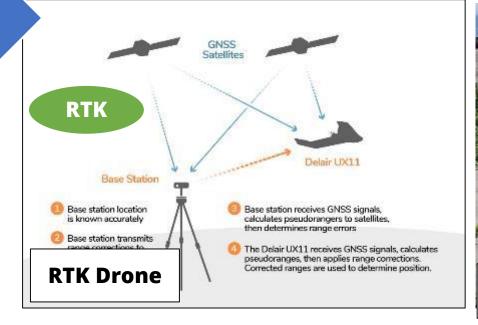

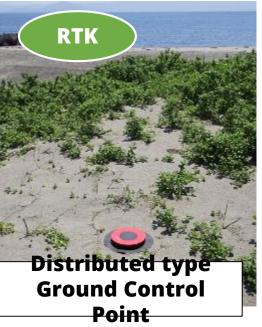

13 CLIMATE ACTION 10 REDUCED INEQUALITIES ø **₹** 

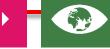

#### **♦**Agriculture

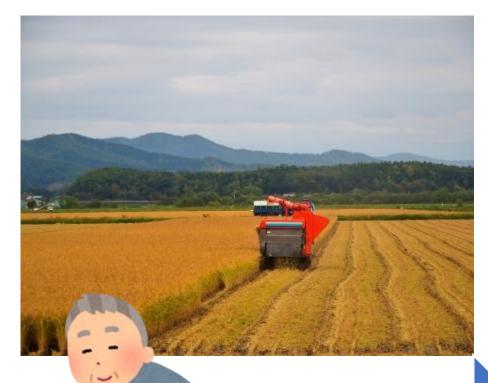

Snift to young generation **Effective working** 

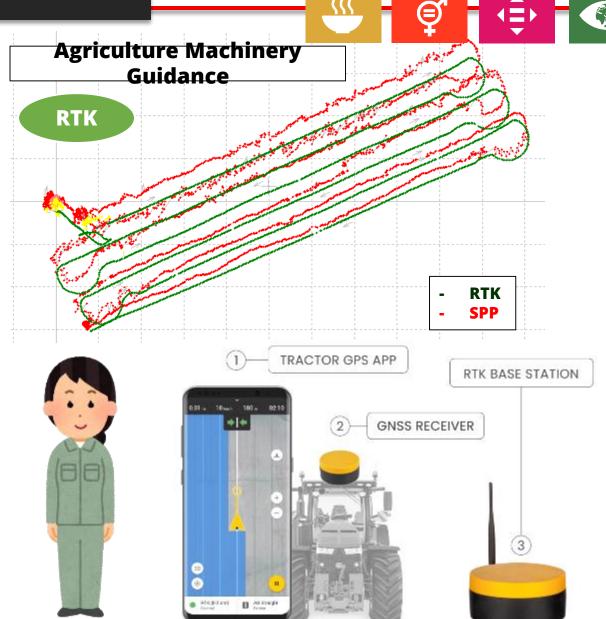

◆ Base station overview

I explain the most common broadcast way using "Ntrip server".

However you can also use VHF/UHF radio, Bluetooth, LAN or cable communication to broadcast base station data.

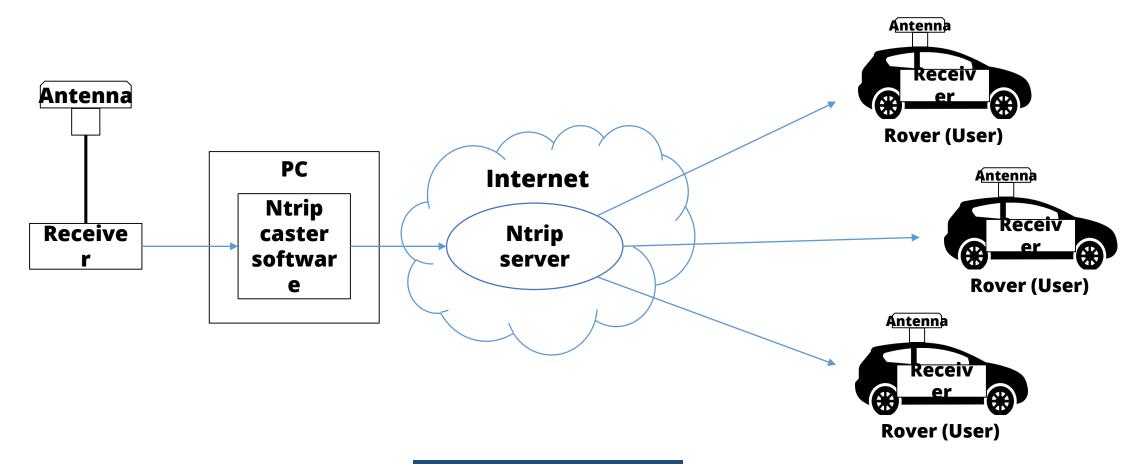

◆Base station antenna

Install antenna in open sky & static environment.

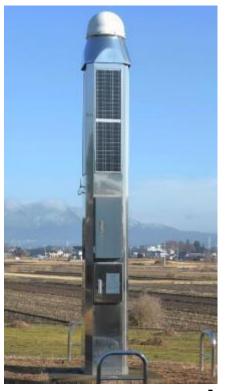

Japanese government base station

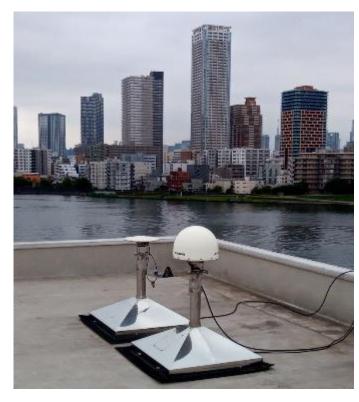

**Our University base station** 

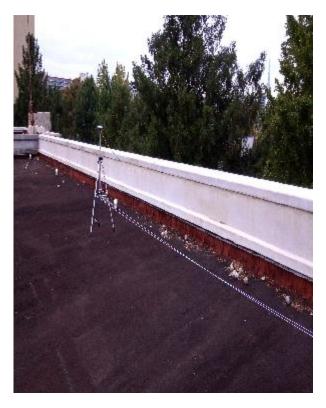

Temporary base station

◆ Base station receiver selection

The receiver should support raw data output.

- RTCM3
   Standard format for RTK. Select base station position and observation message is must.
- Receiver manufacturer format
   Binary message.
   Input support is depend on the rover receiver.

| septentrio*                                                                  | CHAPTER 4. CONFIGURING THE ASTERX SB AS A ROVER                                                                                                    |
|------------------------------------------------------------------------------|----------------------------------------------------------------------------------------------------|
| Configure input of differential                                              | corrections                                                                                                    |
| with what is accepted by the Rover. In menu, you can configure the AsteRx SB | ns output by the Base station should be compatible the <b>Corrections Input</b> window of the <b>Corrections</b> to only accept differential corrections of a particular accept correction data format RTCMv2, RTCMv3 or |

| RTCM Rev3 Common Message Types |                                                                           |  |
|--------------------------------|---------------------------------------------------------------------------|--|
|                                | Most common message used for >90% of all RTK applications                 |  |
| 1004                           | Extended L1&L2 GPS RTK Observables for GPS RTK Use, <b>the main msg X</b> |  |
| 1005                           | Stationary RTK Reference Station ARP X                                    |  |
| 1006                           | Stationary RTK Reference Station ARP plus the Antenna Height X            |  |
| 1007                           | Antenna Descriptor (msg 1008 ( <b>X</b> ) is also commonly used) <b>X</b> |  |
| 1012                           | Extended L1&L2 GLONASS RTK Observables, the other main msg X              |  |

https://www.use-snip.com/kb/knowledge-base/an-rtcm-message-cheat-sheet/

#### 3.1.5.1 RTCM corrections

RTCM is a binary data protocol for communication of GNSS correction information. The ZED-F9P high precision receiver supports RTCM as specified by RTCM 10403.3, Differential GNSS (Global Navigation Satellite Systems) Services – Version 3 (October 7, 2016).

The RTCM specification is currently at version 3.3 and RTCM version 2 messages are not supported by this standard. Users can download the standard from the RTCM website here.

To modify the RTCM input/output settings, see the configuration section in the u-blox ZED-F9P Interface Description [2].

**◆**Base station receiver setting

Change receiver configuration to output RTCM message from USB port.

Here I will show example using u-blox F9P.

◆Base station antenna position

You need to know your base station antenna position with cm level accuracy.

RTK

If there is another RTK base station near your base, you can calculate by PPK (Post-Process

Kinematic).

Free RTK base stations.

-IGS station <a href="http://www.igs.org/network">http://www.igs.org/network</a>

datalink: <a href="ftp://cddis.gsfc.nasa.gov/gnss/data/daily">ftp://cddis.gsfc.nasa.gov/gnss/data/daily</a>

-Local CORS <a href="https://www.chcthailand.com/cors-picture">https://www.chcthailand.com/cors-picture</a>

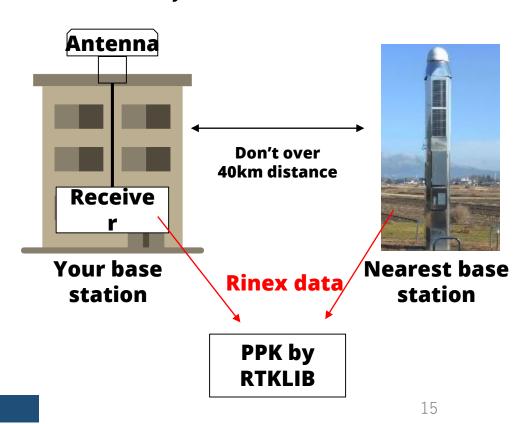

◆Base station antenna position

You need to know your base station antenna position with cm level accuracy.

PPP

If there is no another RTK base station, calculate by PPP.

Free PPP service

- RTKLIB with IGS product (http://www.rtklib.com/)
- Net\_Diff with IGS product (https://github.com/YizeZhang/Net\_Diff)
- Trimble RTX (<a href="https://www.trimblertx.com/UploadForm.aspx">https://www.trimblertx.com/UploadForm.aspx</a>)
- CSRS-PPP (https://webapp.geod.nrcan.gc.ca/geod/tools-outils/ppp.php)
- MADOCA-PPP

IGS product: (http://mgex.igs.org/IGS\_MGEX\_Products.php)

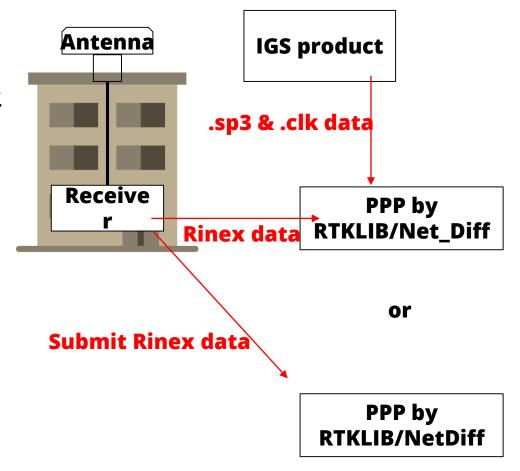

◆Base station antenna position Sample of PPP solution

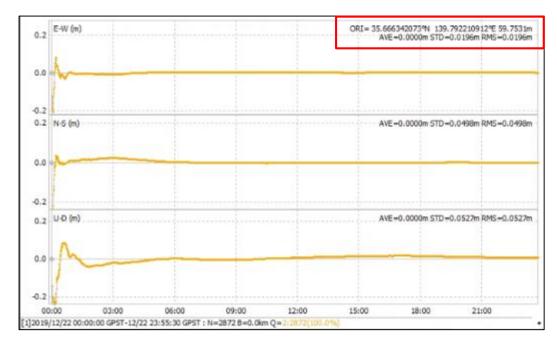

**Net\_Diff + MGEX product** 

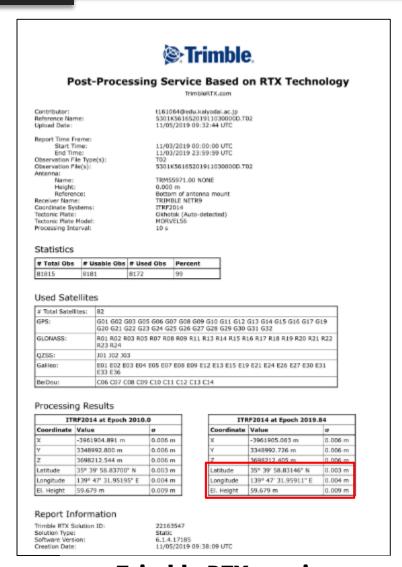

Use this position as your base station Trimble RTX service position.

◆Base station antenna position
Unless there is a special reason, I don't recommend to use optical survey position or SPP average position for the base station position.

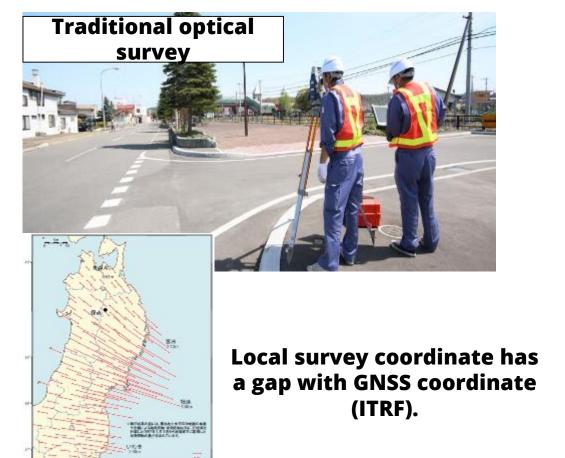

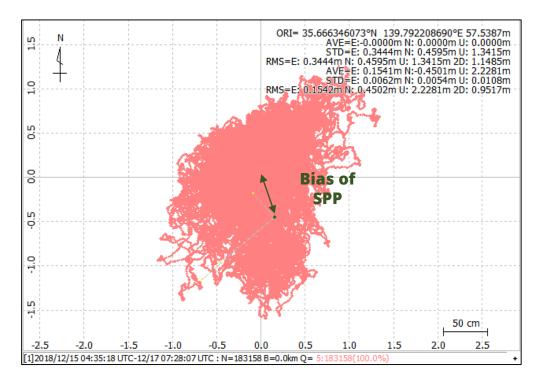

◆Push out data to Ntrip server You can check your Mount Point from "NTRIP Browser" in RTKLIB.

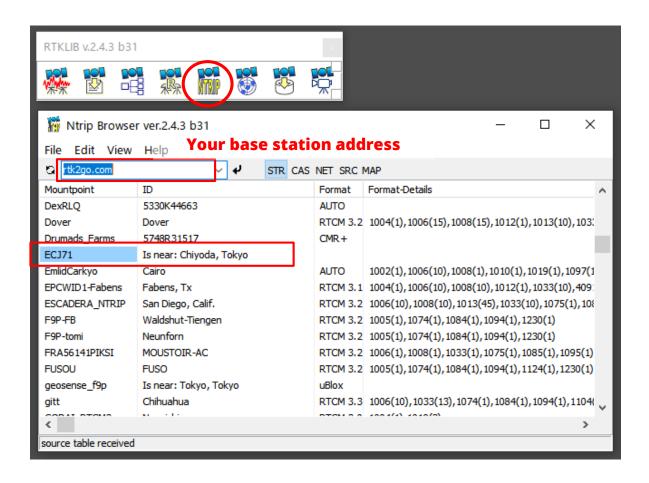

#### ◆RTK (Septentrio with PC)

Use Ntrip client function of "Data Link" in "RxTools"

https://www.septentrio.com/en/products/software/rxtools

Downloand link

https://www.septentrio.com/en/support/software/rxtools

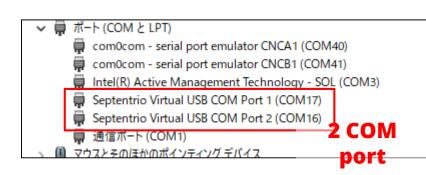

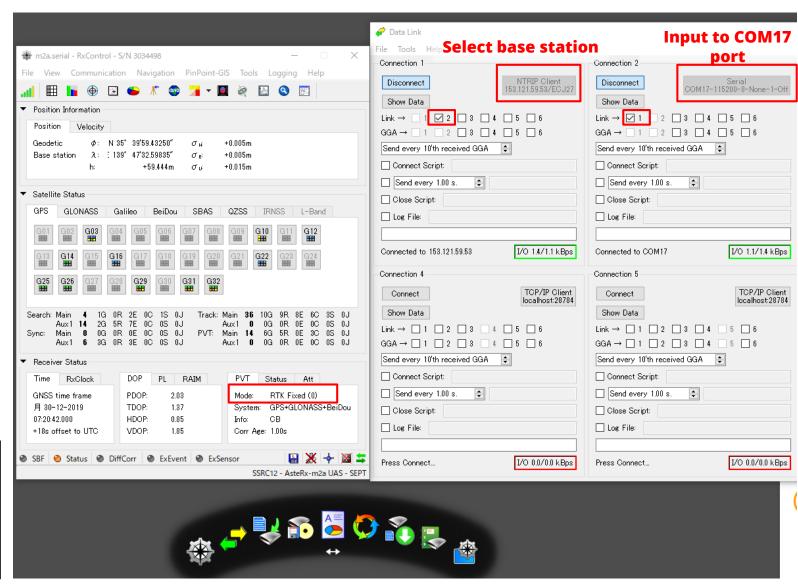

◆RTK (ublox with PC) Use Ntrip client setting in u-center.

https://www.u-blox.com/en/product/u-center

NTRIP client setting Receiver > NTRIP Client

Select mount point and click "OK".

RTK support is M8P and F9P

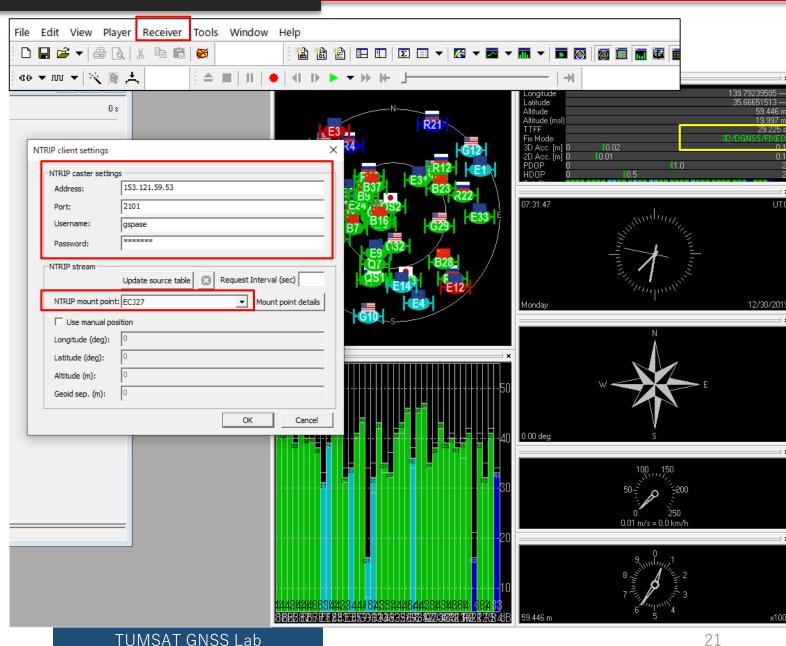

#### ◆RTK (RTKNAVI)

Real time RTK engine that supports many receivers.

To use RTKNAVI, first you should set receiver to output "raw data". "raw data" means binary observation message include RTCM.

RTKNAVI decodes this "raw data" and calculate RTK solution.

Here, I show the example using u-blox receiver.

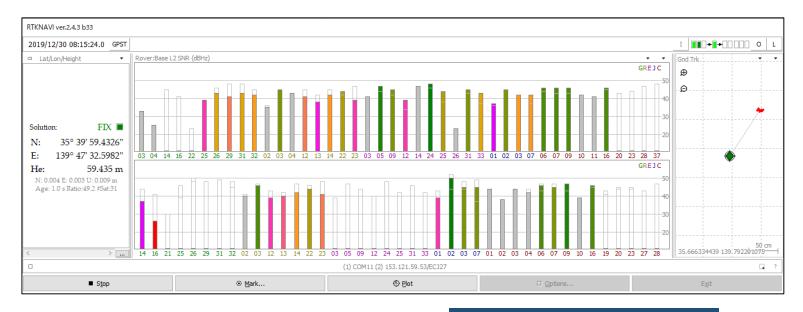

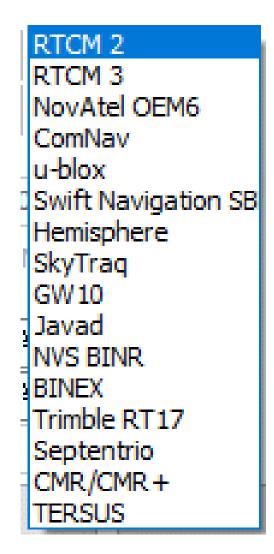

Supported "raw data" formats

#### ◆RTK (RTKNAVI)

Receiver configuration on u-center.

First, select COM port of the receiver and connect. Then open "message view".

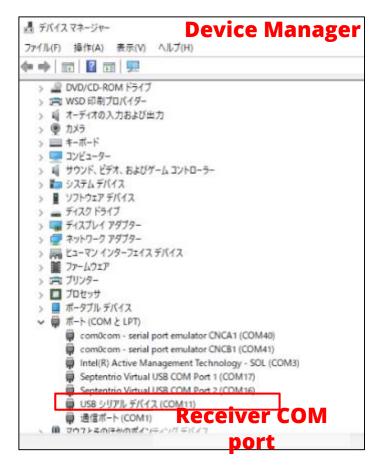

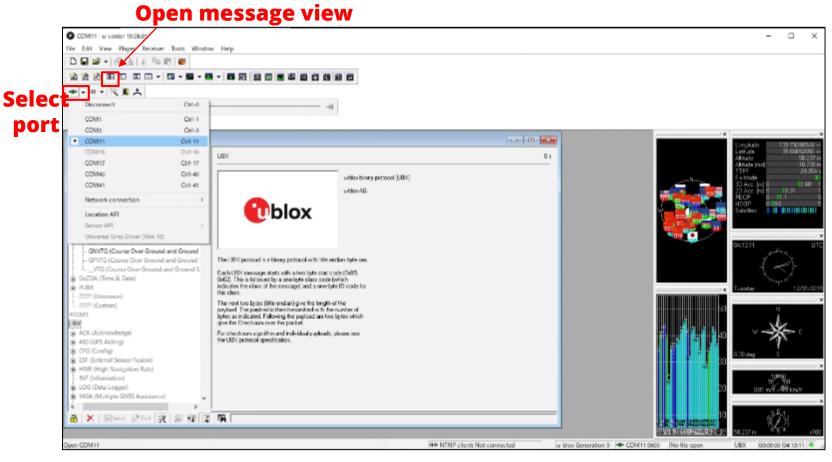

#### ◆RTK (RTKNAVI)

Receiver configuration on u-center. Open message view from View>Message View. You need to click "send" after change configuration.

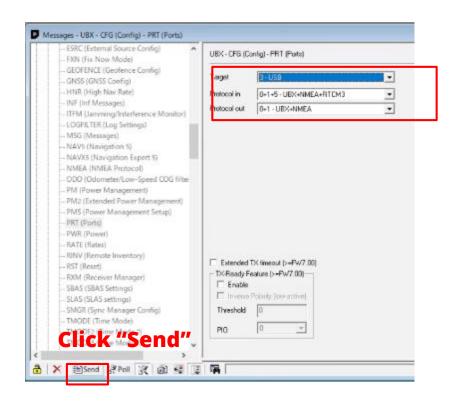

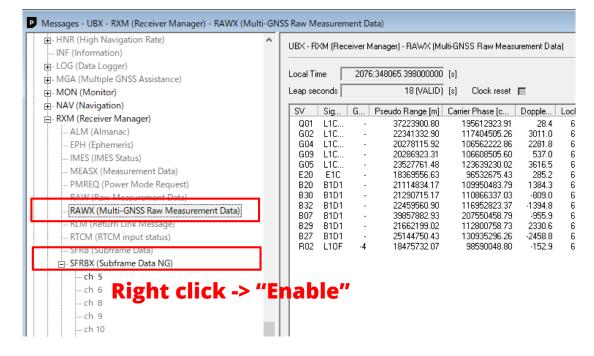

**Enable output of RAWX & SFRBX (UBX-RXM)** 

**Setting to output UBX format (UBX-CFG-PRT)** 

#### ◆RTK (RTKNAVI)

After receiver configuration was completed, save it and disconnect receiver.

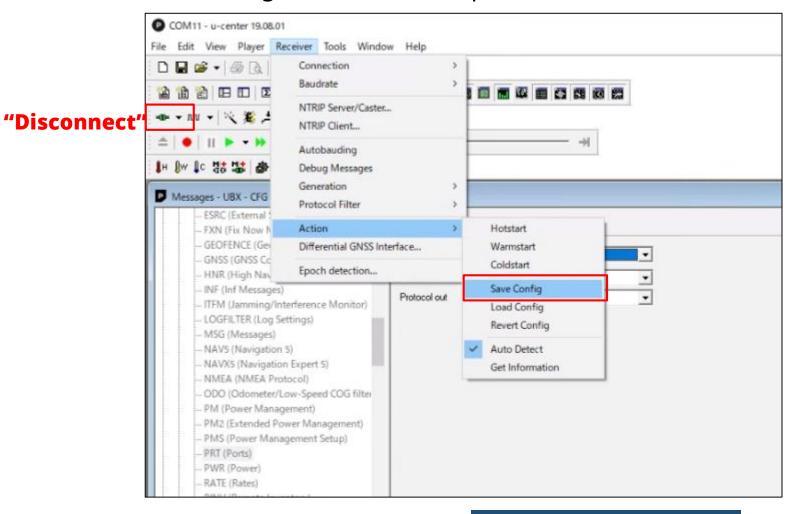

◆RTK (RTKNAVI) Open RTKNAVI.

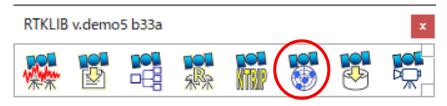

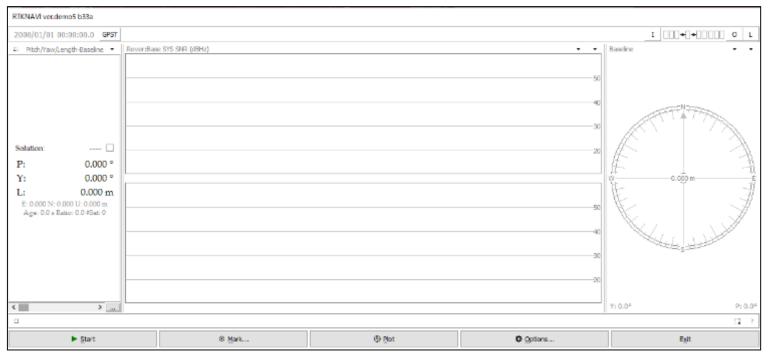

◆RTK (RTKNAVI)

Set input stream.

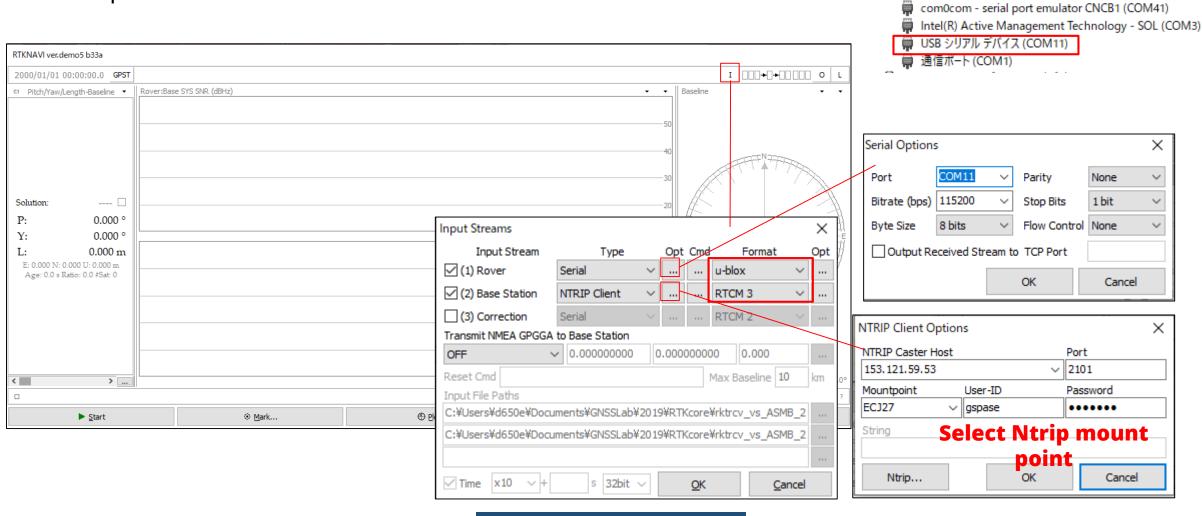

▼ 開 ポート(COM と LPT)

com0com - serial port emulator CNCA1 (COM40)

◆RTK (RTKNAVI)

Set output stream & log stream.

Here the RTK position will be written to the file. Also you can choose other option (TCP, Serial) according to your use case

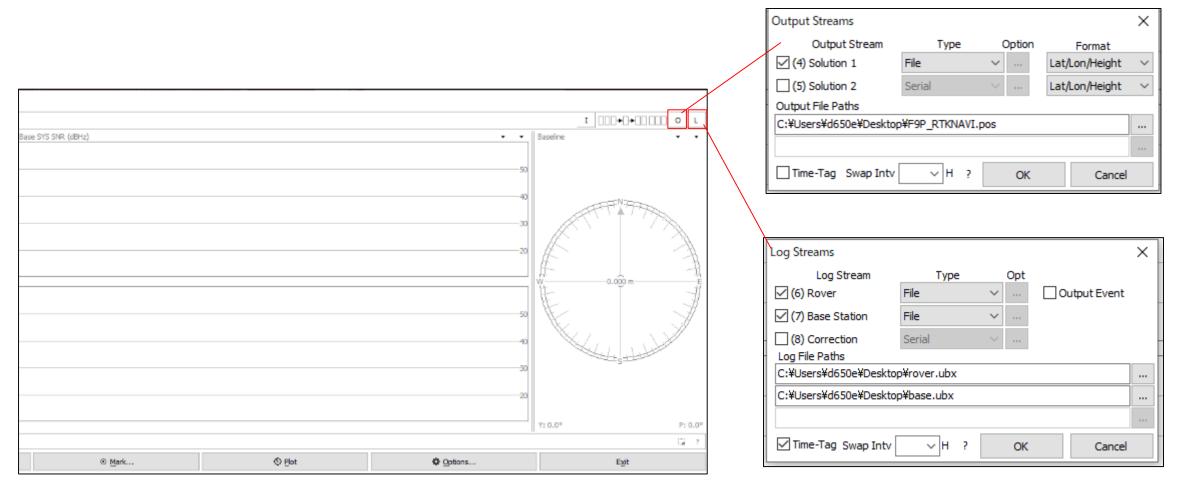

◆RTK (RTKNAVI) Set option to calculate RTK. After option setting, click "Start" and then RTK starts.

Setting1 Setting2 Output Statistics Positions Files

Sat PCV Rec PCV PhWU Rej Ed RAIM FDE DBCorr

☑GPS ☑GLO ☑Galileo ☑QZSS ☐SBAS ☑BeiDou ☐IRNSS

Kinematic

L1+L2

Broadcast

Broadcast

Saastamoinen

∨ Forward

∨ OFF

<u>C</u>ancel

Min Ratio to Fix Ambiguity

Load

Save

Positioning Mode

Frequencies / Filter Type

Ionosphere Correction

Troposphere Correction

Satellite Ephemeris/Clock

Load

Elevation Mask (°) / SNR Mask (dbHz)

Rec Dynamics / Earth Tides Correction

Excluded Satellites (+PRN: Included)

Save

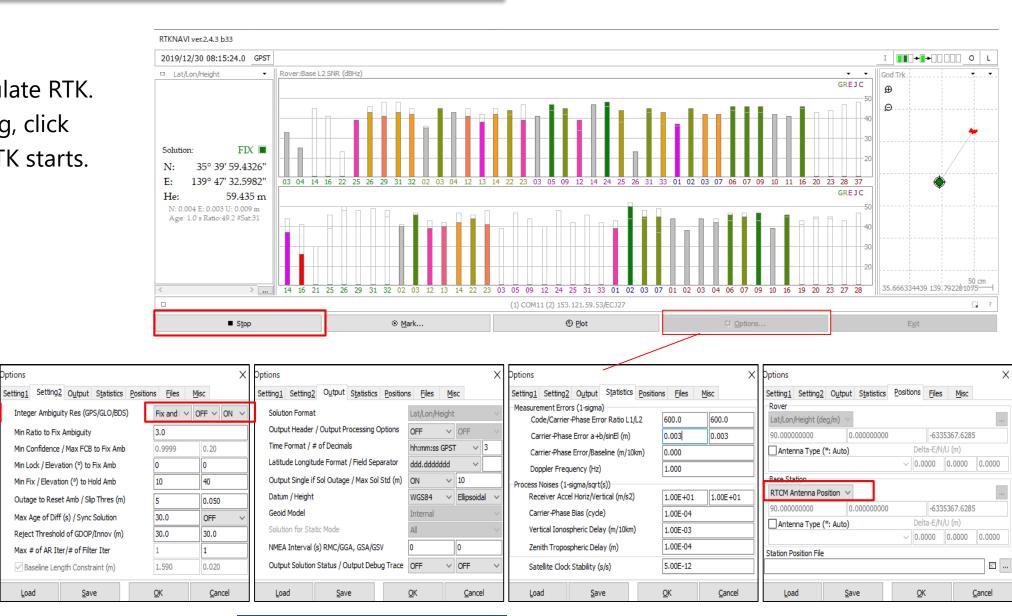

- ◆RTK post processing need GNSS raw data.
- ◆After changed the configuration of the receiver to output raw observation, you need to record it.
- ◆Most of the receivers output its data stream by serial communication.
- ◆ Easy way to record the data on PC is use RTKLIB.

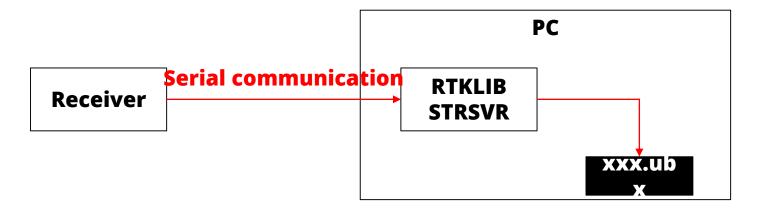

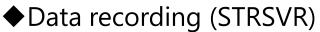

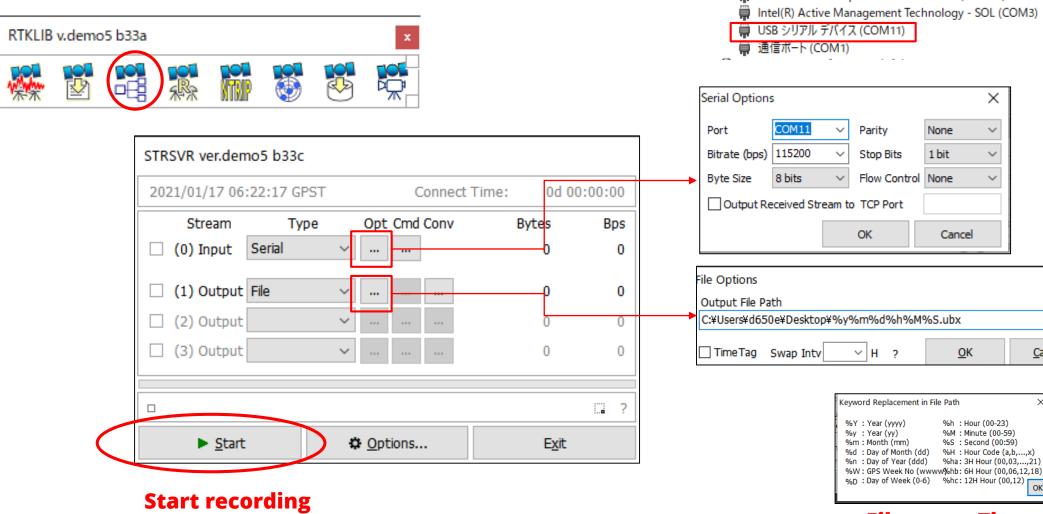

**File name Tips** 

▼ 開 ポート(COM と LPT)

com0com - serial port emulator CNCA1 (COM40) com0com - serial port emulator CNCB1 (COM41)

×

Cancel

- ◆GNSS raw data is normally original binary format by receiver manufacturer.
- ◆To use raw data on third party RTK software, we need to convert it to **RINEX** format.
- ◆About RINEX format > https://www.igs.org/wg/rinex/
- RTKCONV on RTKLIB can convert several manufacturer's receiver data.

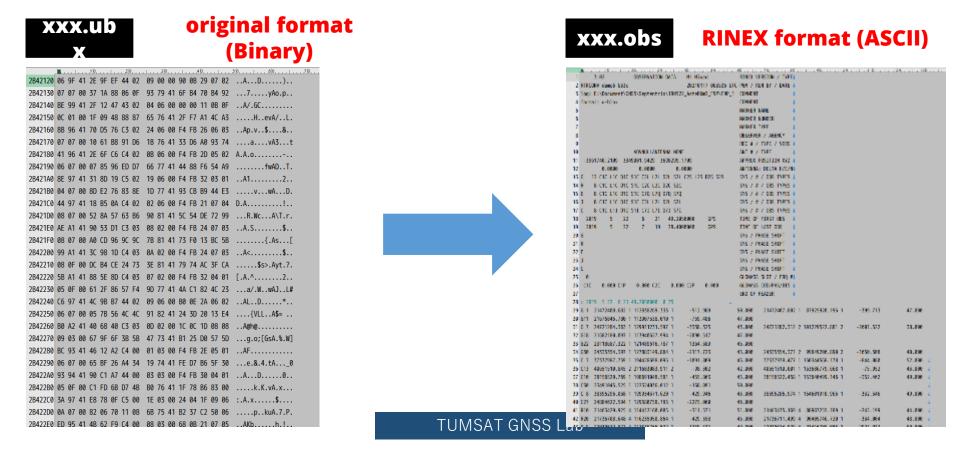

#### ◆ Data conversion (RTKCONV)

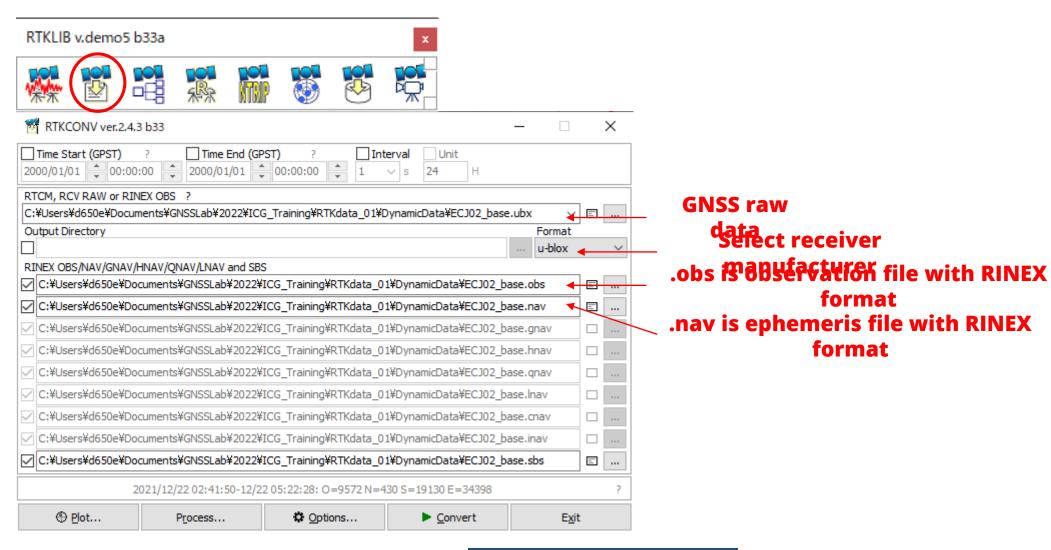

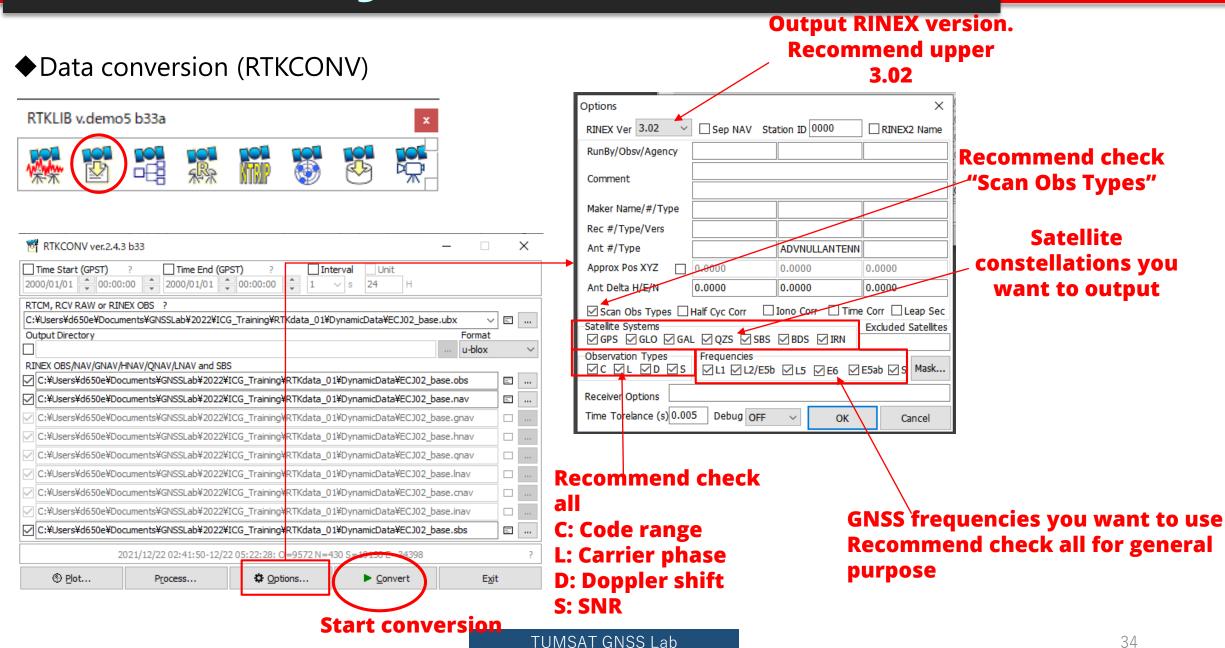

◆ Data conversion (RTKCONV)

After conversion you can find .obs file and .nav file which can open with text editor.

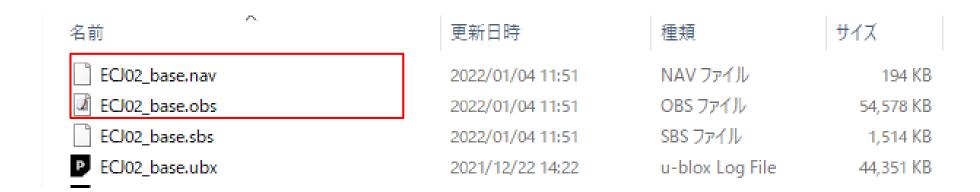

◆ Data conversion (RTKCONV)

You can also check RINEX format data graphically by RTKPLOT.

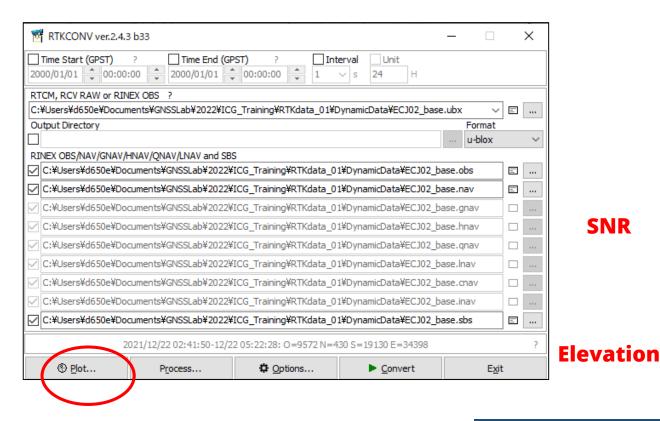

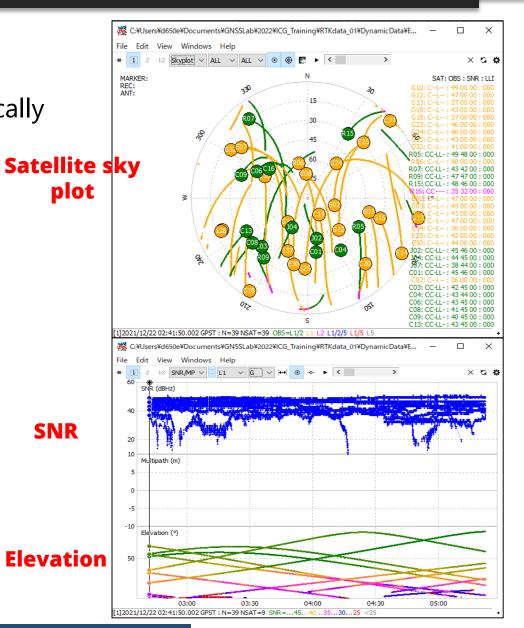

#### 7. Useful web sites

- ◆Useful web sites for your RTK experiment
- <a href="http://www.denshi.e.kaiyodai.ac.jp/gnss\_tutor/base\_station.html">http://www.denshi.e.kaiyodai.ac.jp/gnss\_tutor/base\_station.html</a>
- https://home.csis.u-tokyo.ac.jp/~dinesh/
- http://www.rtklib.com/